## How to uninstall Global Protect(Mac Version)

- 1. Perform Step 1-1 to 1-6 as shown in the document of [How to install and use Global] Protect (Mac Version)」.
- 2. Uncheck 「GlobalProtect」, check 「Uninstall GlobalProtect」, and click 「Continue」.

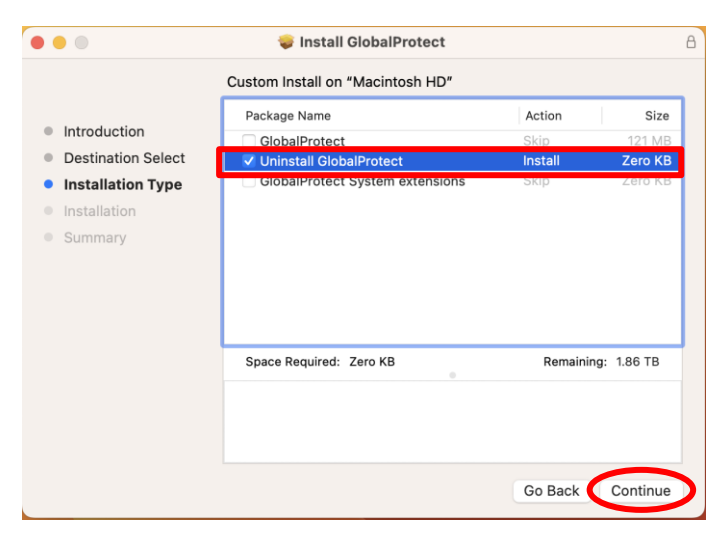

3. Click 「Install」.

※Although the button says「Install」, it will uninstall the software.

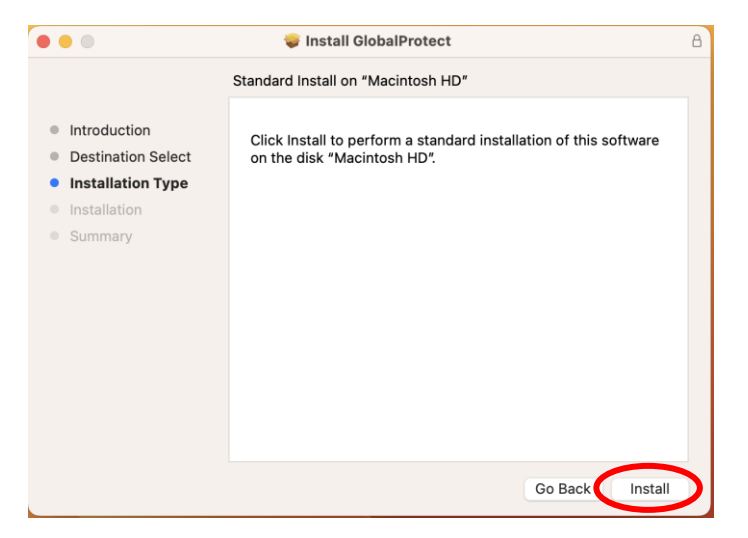

4. When you see the following dialog, enter the manager password of the PC in use. Click 「Install Software」.

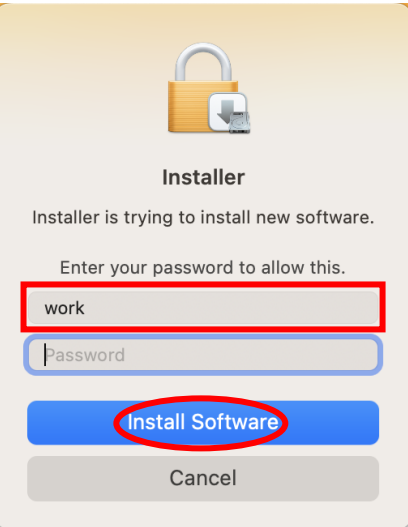

5. Click 「close」.

※It says 「The installation was successful.」, but actually the software has been uninstalled.

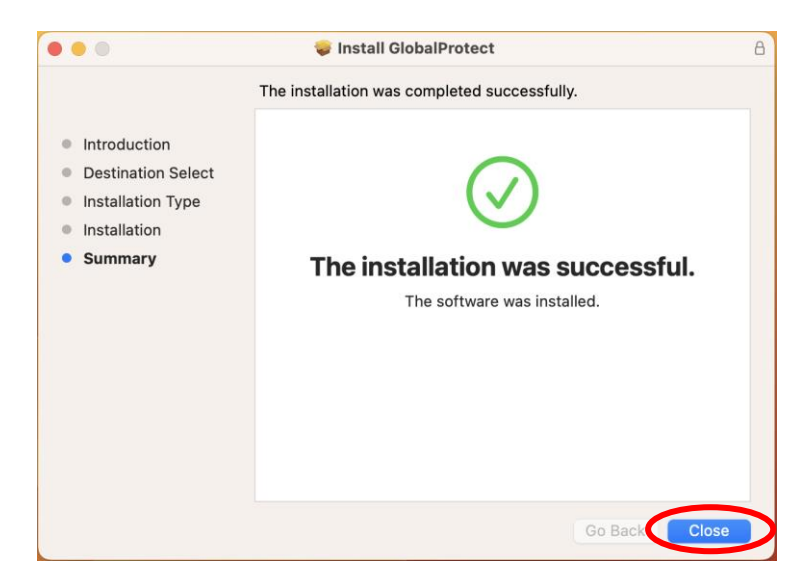

6. Click 「Move to Trash」.

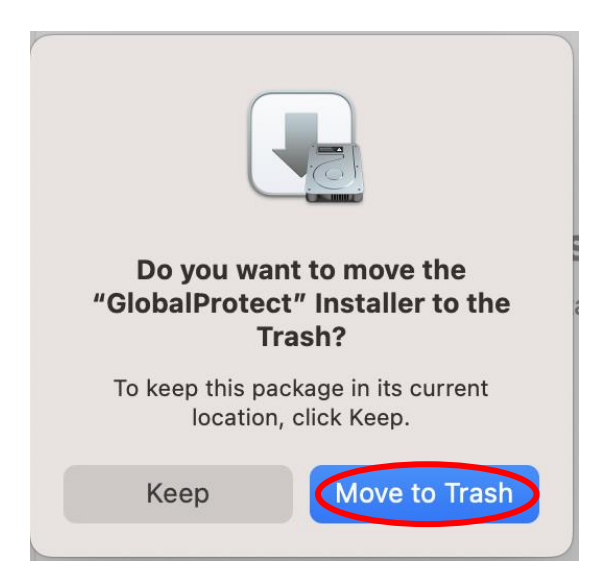

7. This completes the uninstallation.